# Creating Expressions in IDProducer

This topic covers how to display specific data using the Expression Builder - such as truncating the time from a date/time field, or concatinating fields to display the full name of the cardholder

After an *expression* is created, it will appear in the **Drag-drop Elements menu** (left side-panel). Expressions also appear in the "Text and font" section of the **Properties menu** (right side-panel) of the template canvas.

### Template Design workspace: Showing where Custom Expressions are located

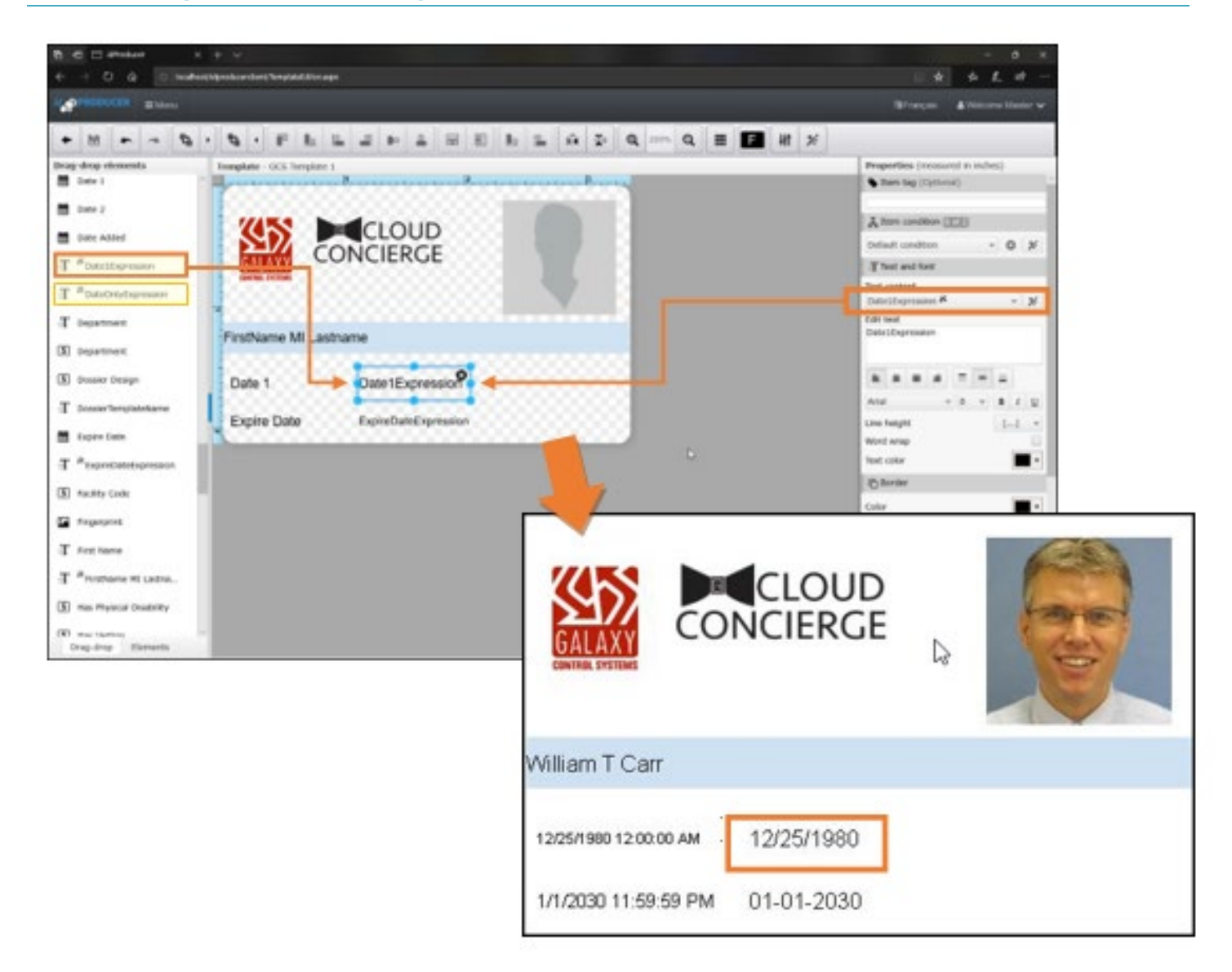

## **Creating an Expression to Truncate Time**

This section describes building a custom Date-only expression that you can add to a badge template.

- In this example, the default "Date 1" element will print the Date & Time (i.e., 12/25/1980 12:00:00 AM).
- You can build an expression that will truncate the time and print only the date (i.e., 12/25/1980).

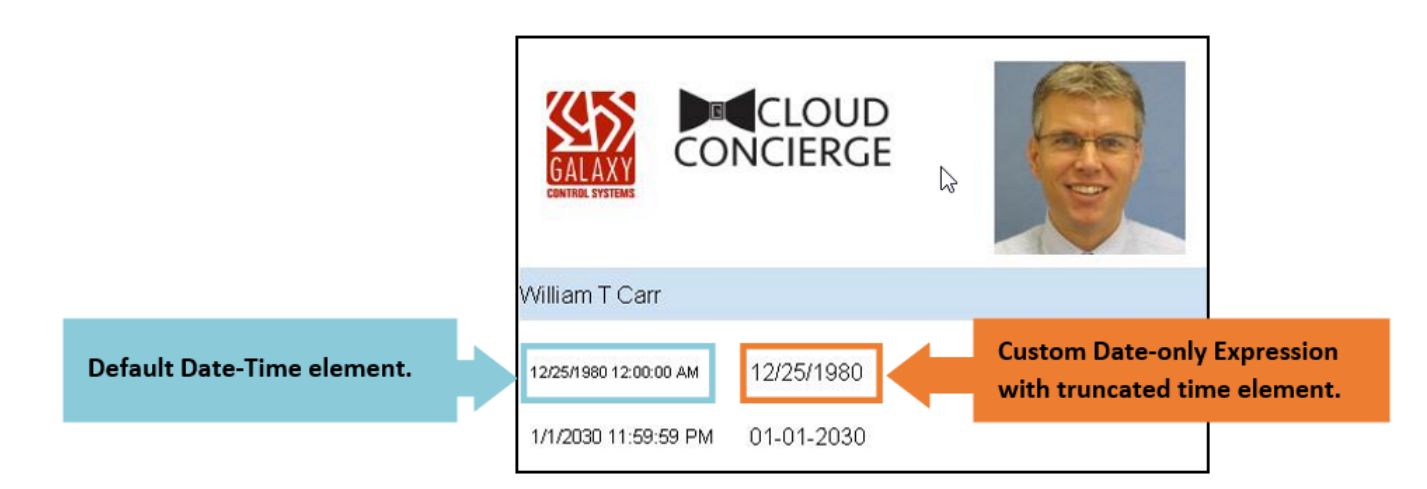

#### **QUICK STEPS**

- 1. Open the *Expression Builder* by clicking the **Expression Builder** button ゲ
	- on the toolbar.
- 2. Enter a **custom name** for your expression.
- 3. Select the **Date 1 Element** and choose
- 4. Select the **DateTimeFmt** attribute and in the **format** property, choose a date format that does not include the time component.
- 5. Click **Apply** and **Close** the Expression Builder and your custom expression will appear in the Elements menu.
- 6. Add your new custom expression to the Badge Template and format/embellish it as needed.
- 7. **Save** your Badge Template when you are finished.

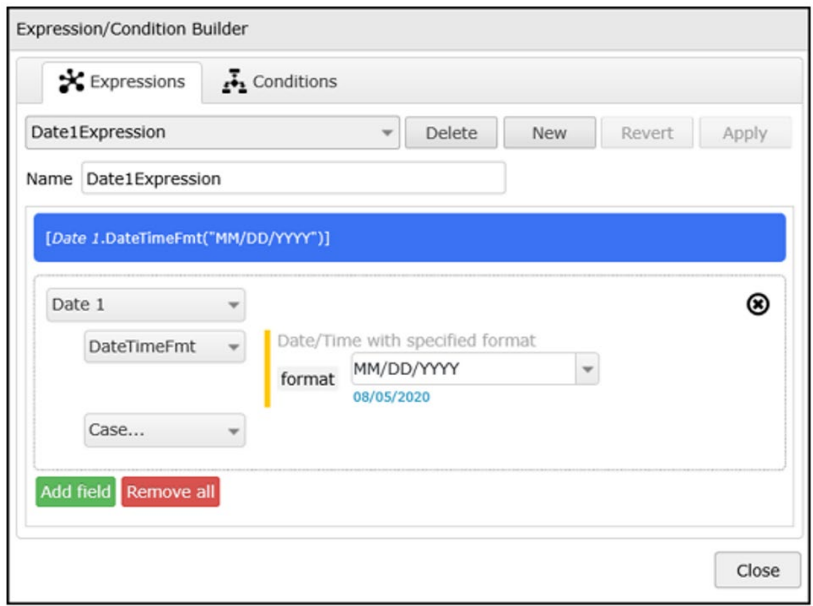

## **Creating an Expression to Concatenate Name Fields**

This section describes building a custom *Full Name expression* by concatenating data fields to create one element.

- The default name elements for First name or Last name are separate database fields.
- You can build an expression that will concatenate the First, MI, Last Name fields (i.e., William T. Carr).

#### **QUICK STEPS**

- You can *append* a blank space between name fields by putting a space in the Append text field.
- You can *append* a separator (i.e., comma or period) to a data field by entering the separator into the Append text field.
- You can print the middle initial by setting *start* and *length* to "1" for the Substring attribute on the Middle Name data element.
- To print the Last Name first, choose the Last Name as the first data element in the expression. Then concatenate the First Name to the Last Name. You should append a comma and space in the Append text field of the Last Name element.
- 1. Open the *Expression Builder* by clicking the **Expression Builder button** on the toolbar.
- 2. In the Expressions tab, enter a **name** for the new custom expression.
- 3. Select the **First Name** field.
- 4. Select **Append** "text" and enter a space.
- 5. Click **Add**
- 6. Select the **Middle Name** field.
- 7. Select the **Substring** and enter "1" for both the **start** and **length** properties.
- 8. Select **Append** "text" and enter a space.
	- Or if you want a period after the MI, enter a "." followed by a blank space character.
- 9. Click **Add**.
- 10. Select the **Last Name** field.
- 11. Click **Apply** and **Close** the Expression Builder. Your custom expression will appear in the Elements menu.
- 12. **Drag-&-drop** your *custom expression* onto the Badge Template and add any embellishment or formatting needed.
- 13. **Save** the Badge Template when finished.

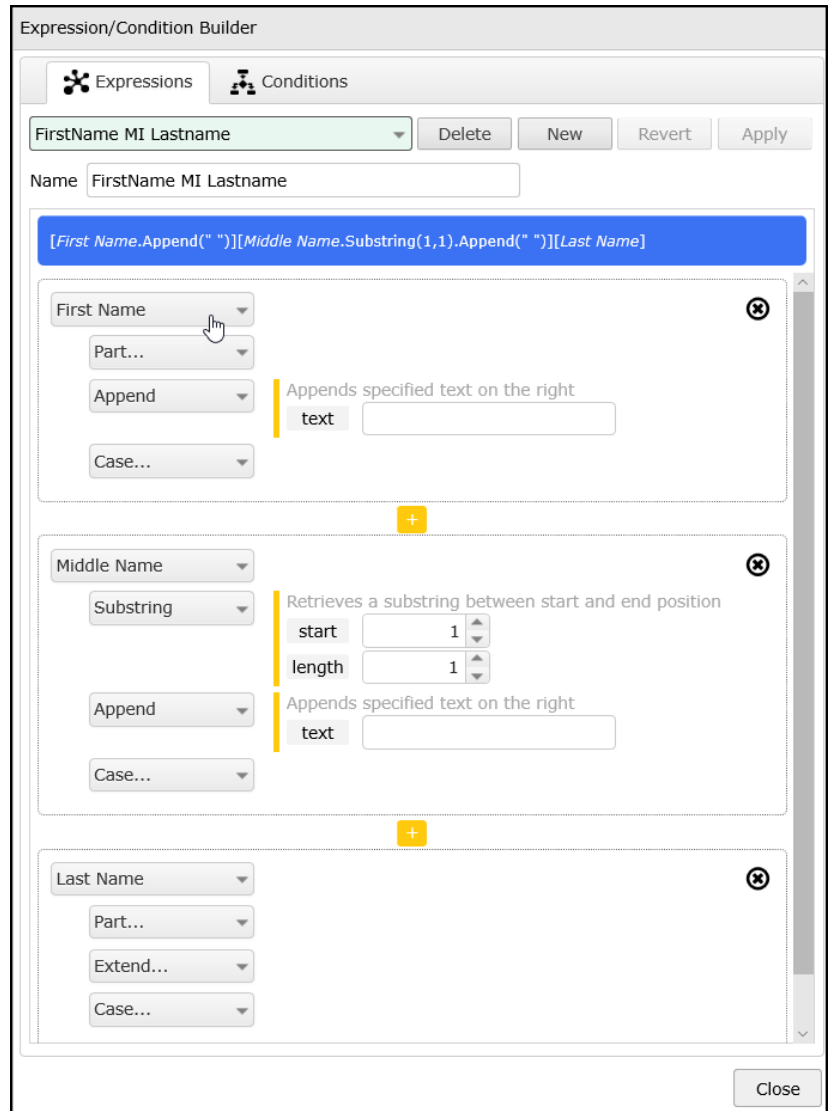